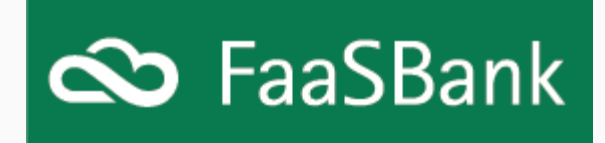

## FaaSBank -- Global Interest Suspension tool

Hello,

I hope you, your colleagues and your families are staying safe during these bewildering times.

If you have any FaaSBank questions or queries - for example, if any employees need to be able to access the software from home, or if you'd like us to pull a list of all loan client email addresses out of the system don't hesitate to contact us at [support@faasbank.ca](mailto:support@faasbank.ca?subject=FaaSBank%20Help) and we'll strive to provide assistance as quickly as possible. Our goal is to help you to best help your clients.

Below are a few FaaSBank items that may come in useful during this trying period.

### Global Interest Suspension tool

Due to a number of requests we have received over the past few days, today we are starting development on **a global interest suspension tool that will allow FaaSBank users to switch on suspended interest for all of their loans in bulk**. Currently this process has to be done on a loan-by-loan basis. (A guide to that manual process can be found [here](https://drive.google.com/open?id=1X4C6GZuFFLy8_N4b4H5iWH8a37MJLv1V).)

**We will email all users when this feature has been released and is ready for use.**

#### Anticipated Payments report

FaaSBank's **Anticipated Payments report** can be used to see the total dollar value of scheduled payments dated within a desired date range.

This report can be accessed from the little menu button found in the top-right corner of the software: **Reports -> Transactions -> Anticipated Payments**.

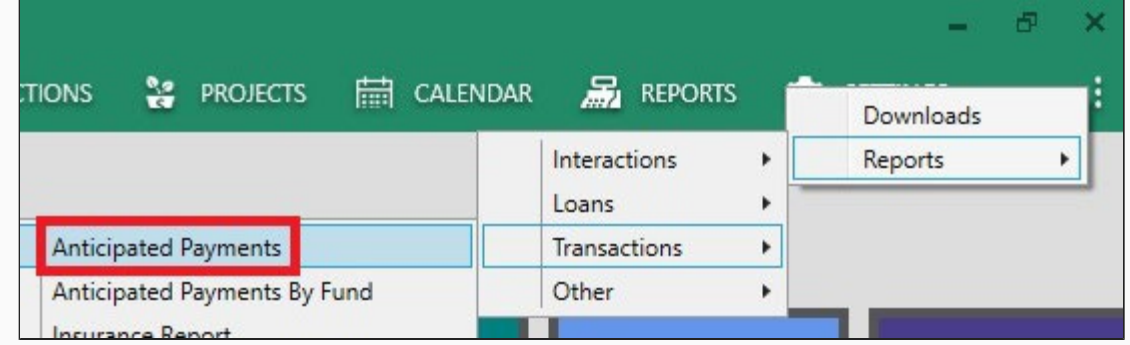

In the parameter window you can **determine the date range of the report, and identify whether or not you'd like non-performing loans to be included/excluded** from the report results.

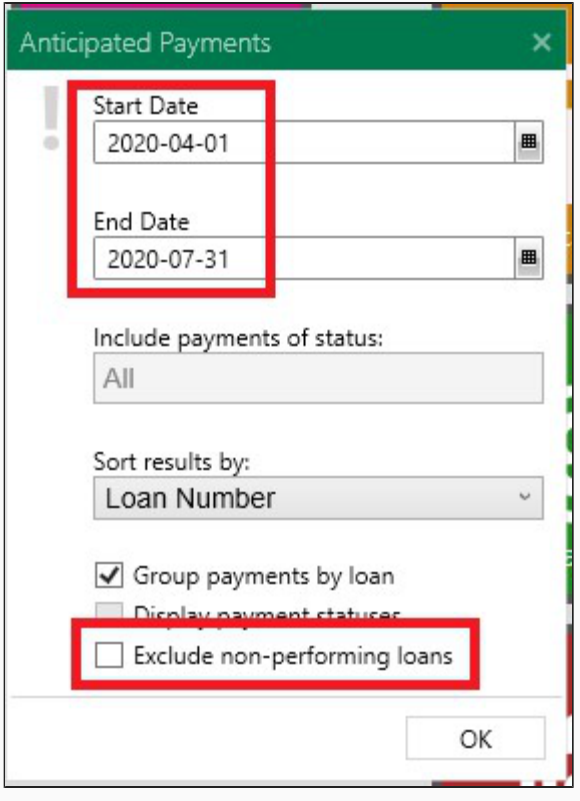

The generated report will show all loans with payments expected within the selected date range; and at the bottom of the report, it will show **a dollar value breakdown by month** (if the report date range spanned more than a single month).

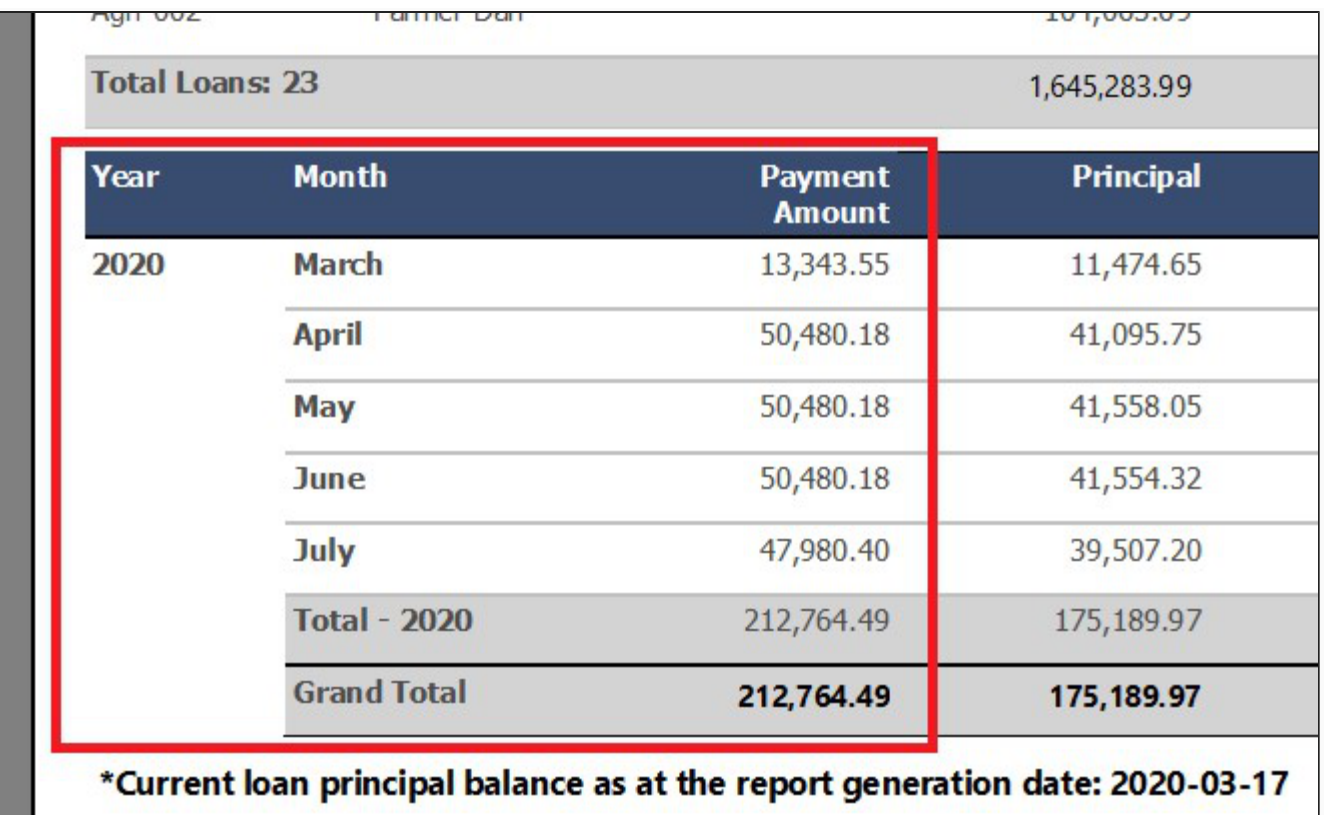

**Please note that the payment information and distribution across Principal/Interest/Fees/Insurance displayed on the Anticipated Payments report comes directly from the Current loan amortization schedules.** If a payment's distribution on the report does not accurately reflect the loan's current outstanding balances, we would recommend creating a **Bring Forward amortization schedule** for that loan. Doing this will bring the loan's amortization schedule into line with its actual outstanding balances.

# Deferring/Skipping Payments

As well as suspending interest on loans, many organizations are now providing their clients with **permission to skip one or more of their next scheduled loan payments**.

In FaaSBank's Transaction Processing area you can quickly and easily flag scheduled payments as being "skipped". Doing so will remove the payment from the Transaction Processing grid **without it negatively impacting the loan's delinquency**.

To flag a scheduled payment or payments as "skipped", please follow the steps below:

1. Go into FaaSBank's **Transaction Processing area**.

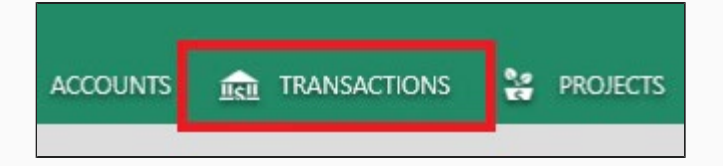

2. In the left column, **advance the Effective Sweep Date so that it pulls in all desired scheduled payments**. For example, if you wanted to mark all April payments as being skipped, you would want to set this date to **April 30th 2020**, so that it pulls in all of that month's scheduled payments.

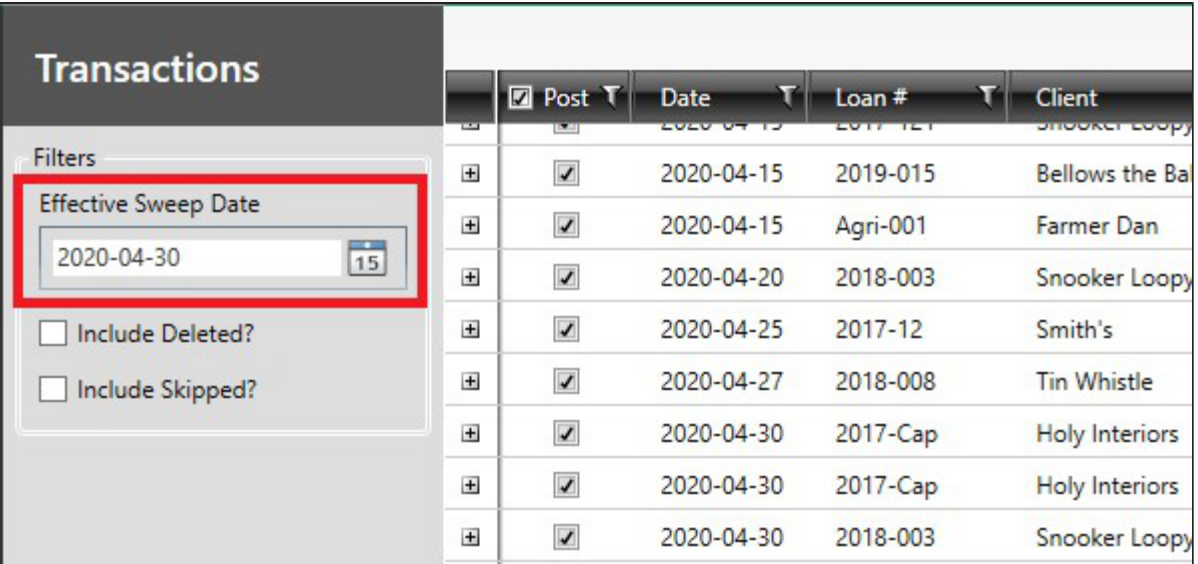

3. Using the **Shift or Ctrl buttons** on your keyboard, you can then **click and select all the payments that will be marked as skipped. When a payment has been successfully selected, its row will appear highlighted in gold/orange**, like in the screenshot below.

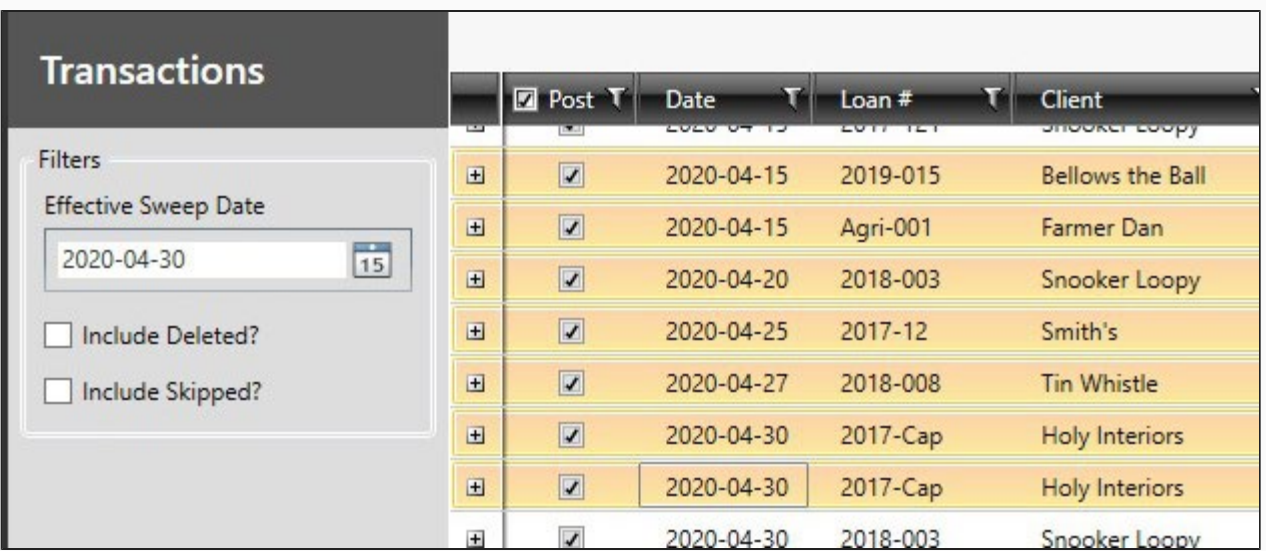

4. When the relevant payment/payments have been selected, you will then want to **right-click one of the selected payments and select the Skip option**. **NOTE**: We would not recommend selecting **ALL** of the payments to be skipped at one time. Breaking them down into groups of 5/10/15 payments at a time should make it more manageable.

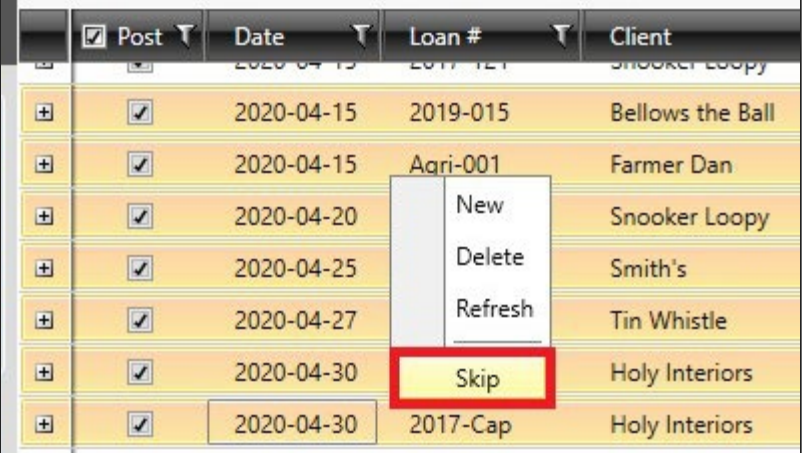

5. When you click Skip, **a pop-up window will appear, showing all the payments that will be marked as skipped**. If all looks good, click the **Skip button** in the bottom-right corner of the window:

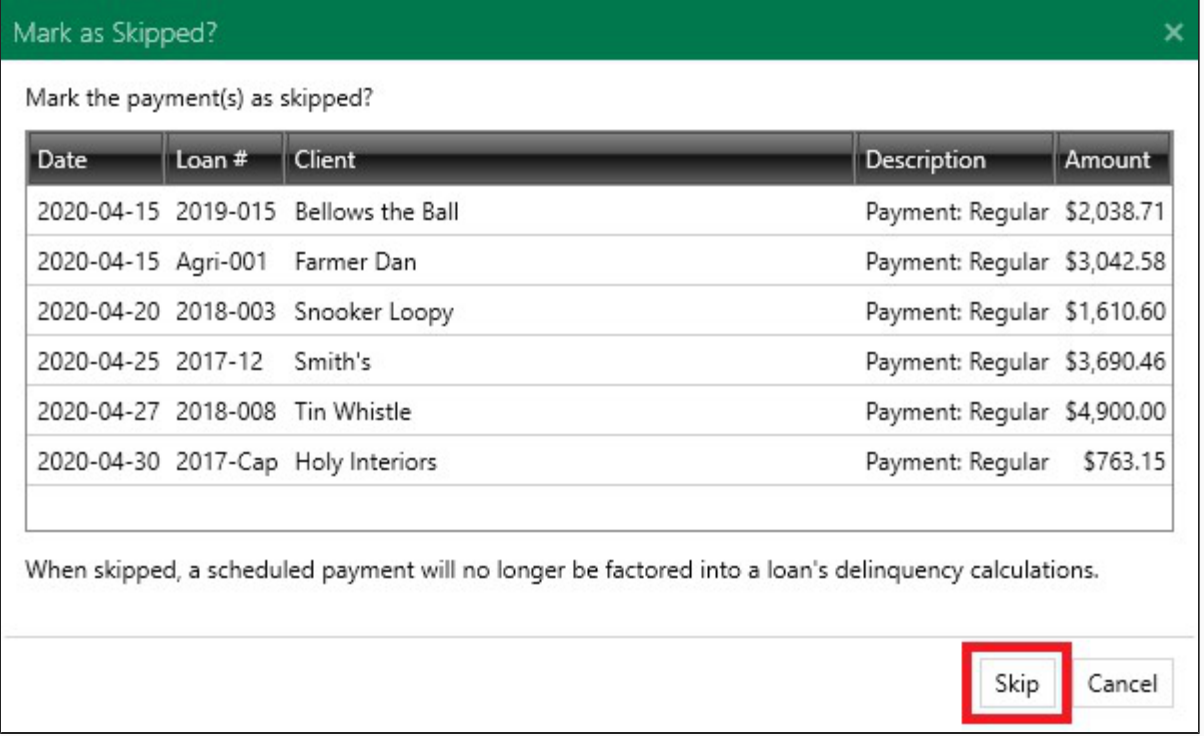

Clicking the Skip button will flag those payments as skipped. This in turn **removes them from the Transaction Processing grid as they are no longer expected to be received from the client**.

If you then wish to run a report to show all the payments that have been flagged as skipped, you can do so using the **Anticipated Payments and/or Anticipated Payments by Fund reports**. These two reports can be accessed via the little menu button in the top-right corner of the software:

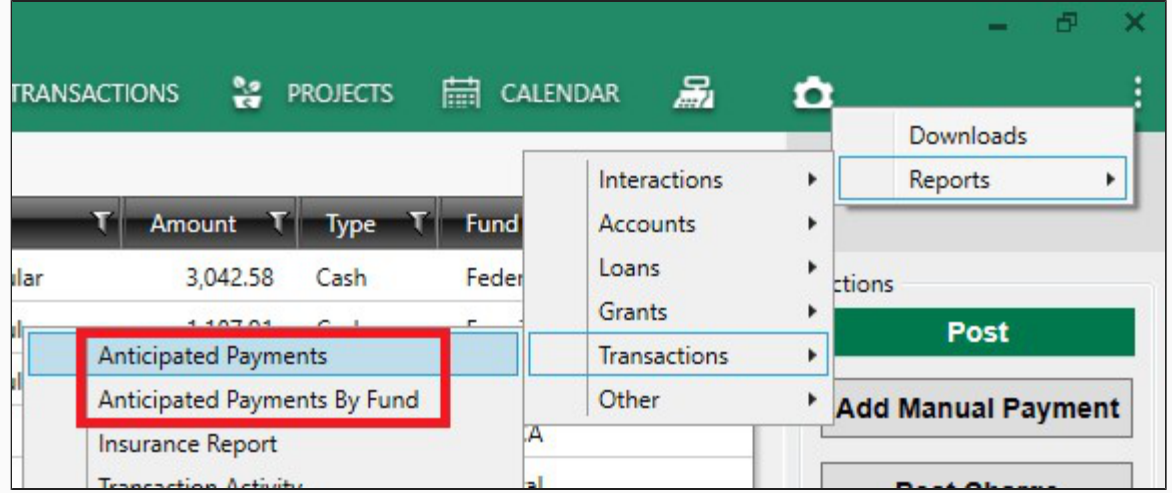

When generating the report you can **select the relevant run dates, then choose to display only payments that have been flagged as 'Skipped'**. The generated report will then only show those particular payments.

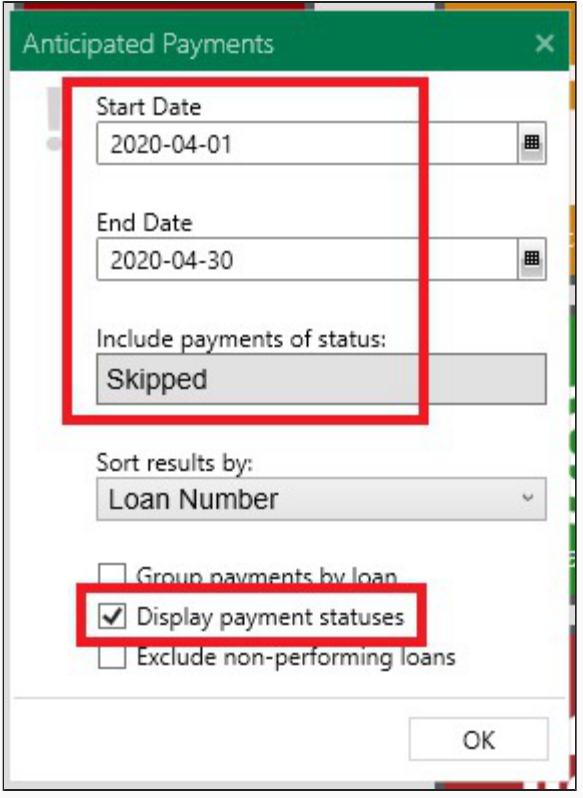

## Contact Us

As mentioned above, please reach out to us at [support@faasbank.ca](mailto:support@faasbank.ca?subject=FaaSBank%20Help) if you have any questions and we'll get in touch with you as soon as we can.